# Manual de instrucciones abreviado Proline 100 EtherNet/IP

Transmisor con Sensor Coriolis

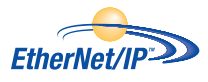

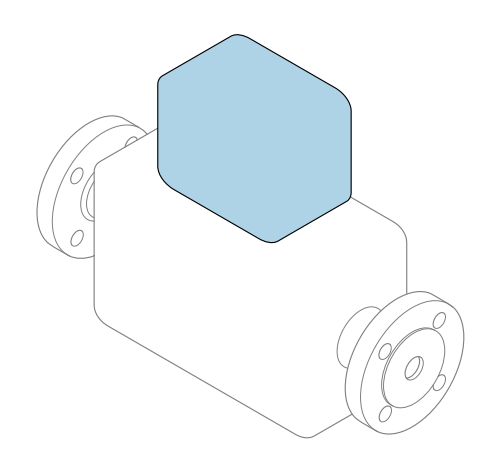

Se trata de un manual de instrucciones abreviado; sus instrucciones no sustituyen al manual de instrucciones del equipo.

Manual de instrucciones abreviado del transmisor Contiene información acerca del transmisor.

Manual de instrucciones abreviado del sensor  $\rightarrow \Box$  3

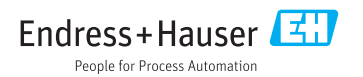

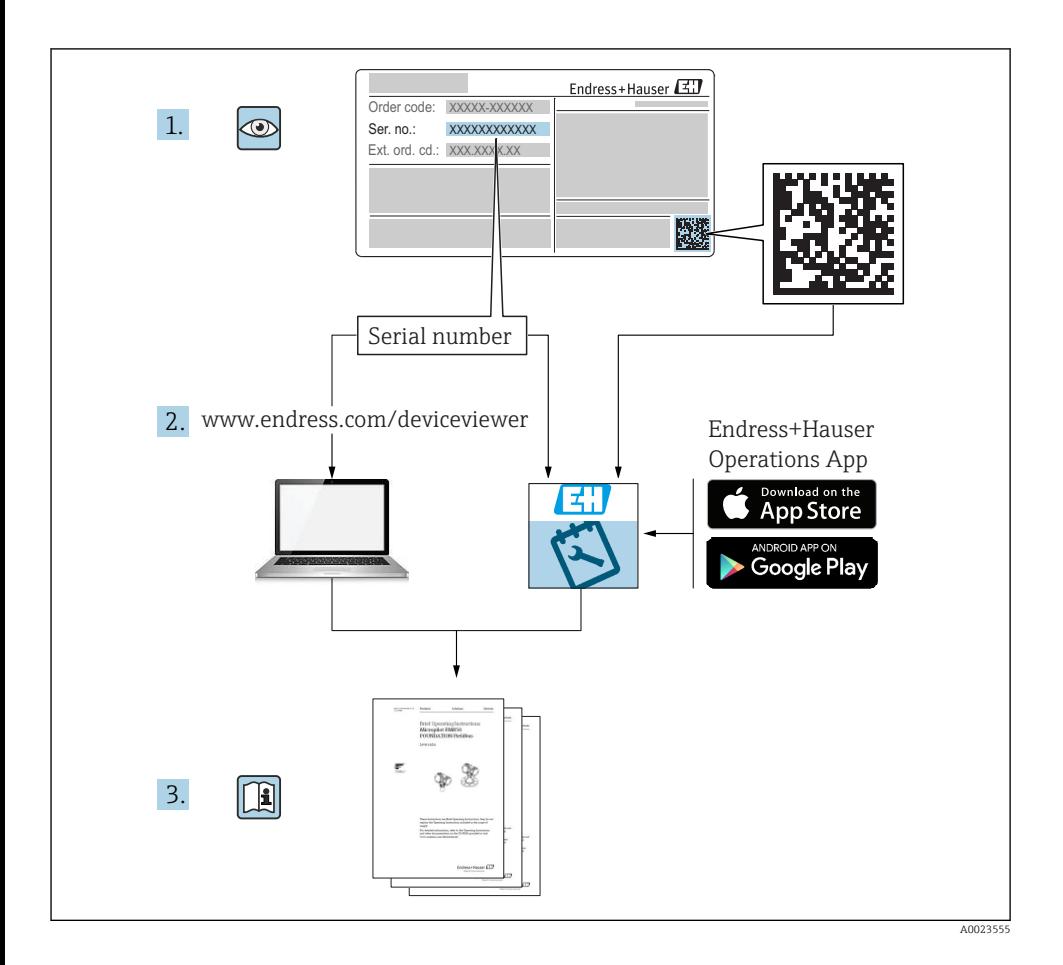

## <span id="page-2-0"></span>Manual de instrucciones abreviado del equipo

El equipo comprende un transmisor y un sensor.

El proceso de puesta en marcha de estos dos componentes se describe en dos manuales diferentes:

- Manual de instrucciones abreviado del sensor
- Manual de instrucciones abreviado del transmisor

Consulte ambos manuales de instrucciones abreviados durante la puesta en marcha del equipo, puesto que los contenidos de los manuales son complementarios:

#### Manual de instrucciones abreviado del sensor

El Manual de instrucciones abreviado del sensor está destinado a los especialistas responsables de la instalación del equipo de medición.

- Recepción de material e identificación del producto
- Almacenamiento y transporte
- Instalación

#### Manual de instrucciones abreviado del transmisor

El Manual de instrucciones abreviado del transmisor está destinado a los especialistas responsables de la puesta en marcha, configuración y parametrización del equipo de medición (hasta el primer valor medido).

- Descripción del producto
- Instalación
- Conexión eléctrica
- Posibilidades de configuración
- Integración en el sistema
- Puesta en marcha
- Información de diagnóstico

## Documentación adicional sobre el equipo

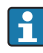

Este Manual de instrucciones abreviado es el Manual de instrucciones abreviado del transmisor.

El "Manual de instrucciones abreviado del sensor" está disponible en:

- Internet: [www.endress.com/deviceviewer](http://www.endress.com/deviceviewer)
- Teléfono móvil inteligente/tableta: *Endress+Hauser Operations App*

Puede encontrar información detallada sobre el equipo en el manual de instrucciones y en la documentación adicional:

- Internet: [www.endress.com/deviceviewer](http://www.endress.com/deviceviewer)
- Teléfono móvil inteligente/tableta: *Endress+Hauser Operations App*

# Índice de contenidos

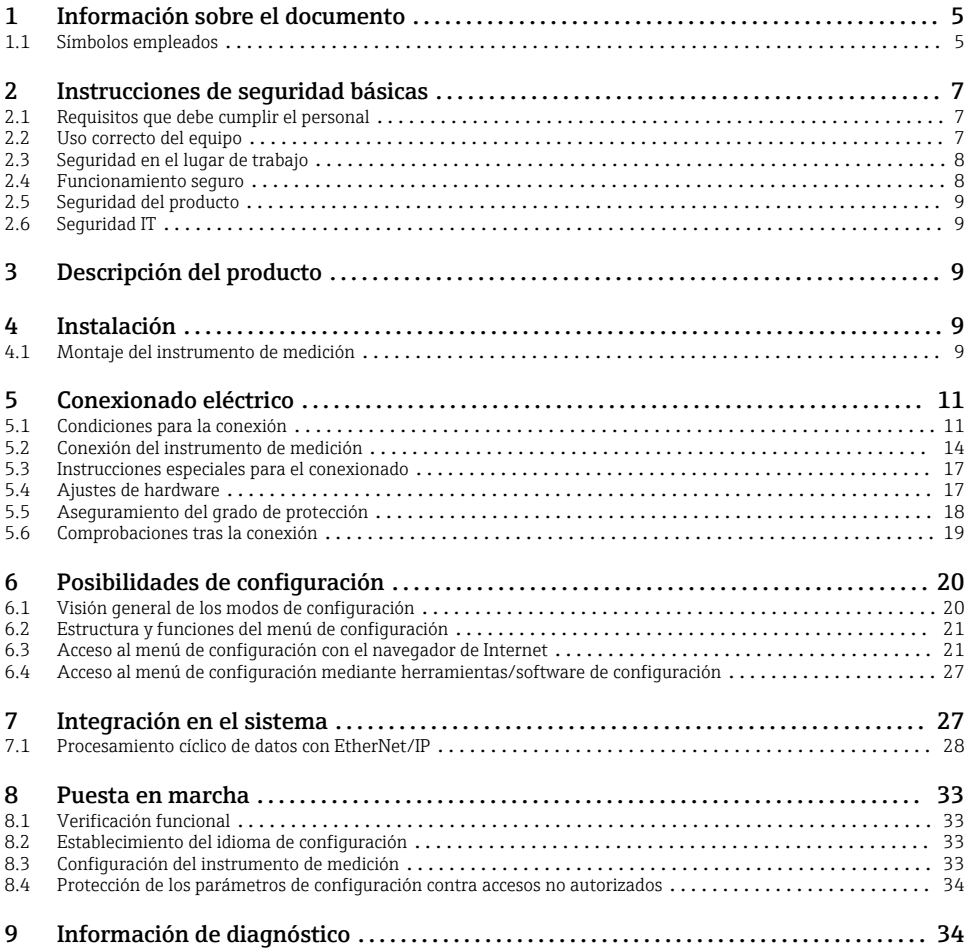

## <span id="page-4-0"></span>1 Información sobre el documento

## 1.1 Símbolos empleados

#### 1.1.1 Símbolos de seguridad

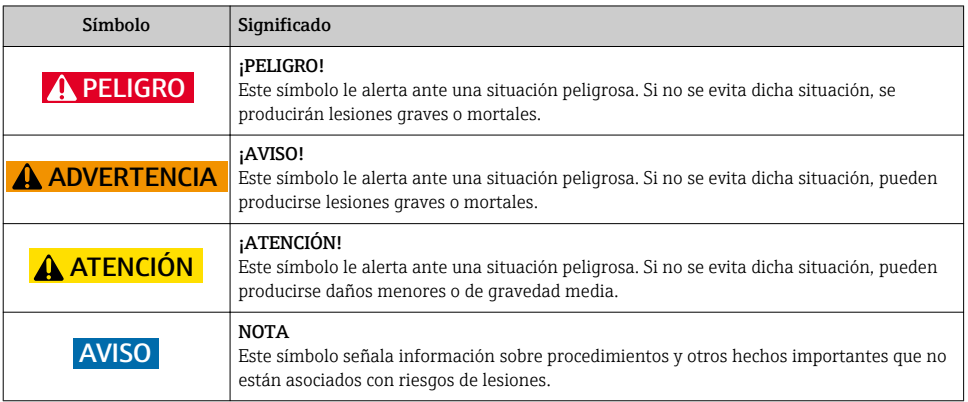

#### 1.1.2 Símbolos para determinados tipos de información

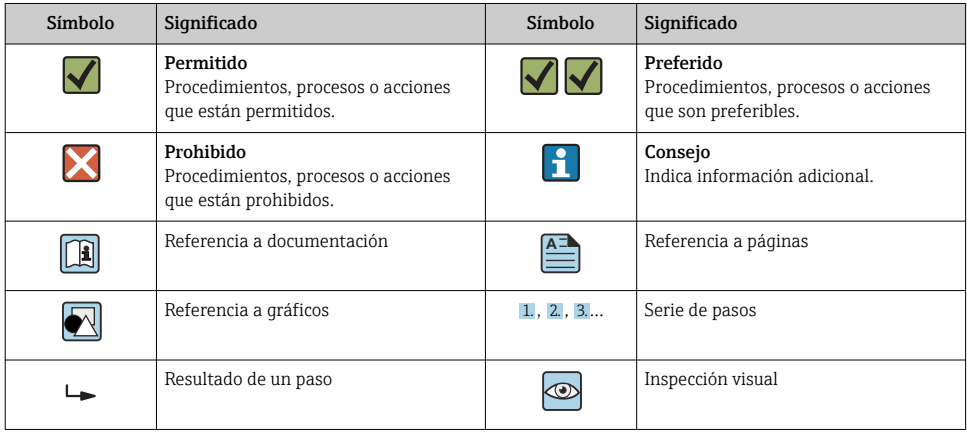

### 1.1.3 Símbolos eléctricos

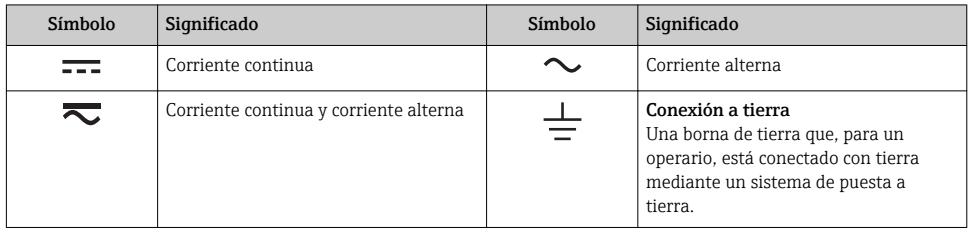

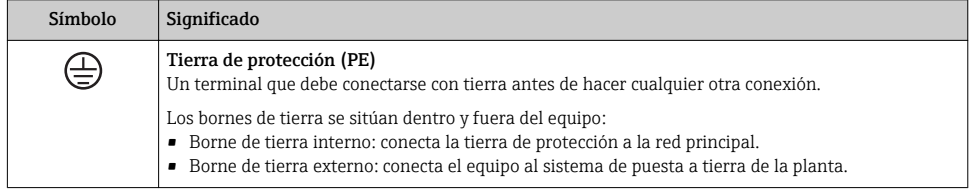

#### 1.1.4 Símbolos de herramientas

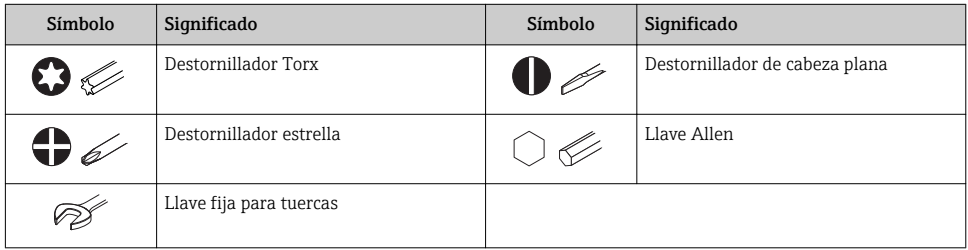

#### 1.1.5 Símbolos en gráficos

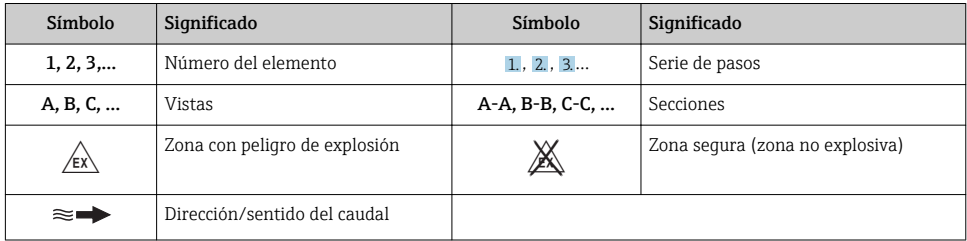

## <span id="page-6-0"></span>2 Instrucciones de seguridad básicas

## 2.1 Requisitos que debe cumplir el personal

El personal debe cumplir los siguientes requisitos para el desempeño de sus tareas:

- $\triangleright$  El personal especializado cualificado y formado debe disponer de la cualificación correspondiente para esta función y tarea específicas.
- ‣ Deben tener la autorización del jefe/dueño de la planta.
- ‣ Deben estar familiarizados con las normas y reglamentos nacionales.
- ‣ Antes de comenzar con el trabajo, se debe leer y entender las instrucciones contenidas en el manual y la documentación complementaria, así como en los certificados (según cada aplicación).
- ‣ Debe seguir las instrucciones y satisfacer las condiciones básicas.

## 2.2 Uso correcto del equipo

#### Aplicaciones y productos

- El instrumento de medición descrito en el presente Manual de instrucciones abreviado ha sido concebido solo para la medición del caudal de líquidos y gases.
- El instrumento de medición descrito en el presente Manual de instrucciones abreviado ha sido concebido solo para la medición del caudal de líquidos.

Según la versión pedida, el instrumento puede medir también fluidos potencialmente explosivos, inflamables, venenosos u oxidantes.

Los equipos de medida aptos para el uso en zonas con peligro de explosión, en aplicaciones sanitarias o donde existan mayores peligros por la presión del proceso, presentan la indicación correspondiente en su placa de identificación.

Para asegurar que el instrumento de medición se mantenga en las condiciones apropiadas durante el tiempo útil:

- ‣ Manténgase en los rangos de presión y temperatura especificados.
- ‣ Únicamente utilice el dispositivo de medición conforme a la información de la placa de identificación y las condiciones generales que figuran en el manual de instrucciones y la documentación complementaria.
- ‣ Verifique, mirando la placa de identificación, si el instrumento pedido es apto para el uso en la zona peligrosa en cuestión (p. ej., protección contra explosión, seguridad del depósito de presión).
- ‣ Utilice el instrumento de medición únicamente con productos cuando los materiales de las partes del instrumento que entran en contacto con el producto sean suficientemente resistentes.
- ‣ En el caso de que el equipo de medida no opere a la temperatura atmosférica, es importante que se cumplan las condiciones básicas correspondientes que se especifican en la documentación del equipo: véase sección "Documentación".
- ‣ Mantenga protegido su equipo de medición contra la corrosión debida a influencias medioambientales.

#### Uso incorrecto

Utilizar indebidamente el equipo puede comprometer la seguridad. El fabricante no asume ninguna responsabilidad por daños debidos a un uso indebido del equipo.

### <span id="page-7-0"></span>**A** ADVERTENCIA

#### Peligro de rotura debido a fluidos corrosivos o abrasivos.

- ‣ Verifique la compatibilidad del fluido del proceso con el material del sensor.
- ‣ Asegúrese de la resistencia de todos los materiales de las partes en contacto con el producto del proceso.
- ‣ Manténgase en los rangos de presión y temperatura especificados.

#### AVISO

#### Verificación en casos límite:

‣ En los casos de que el fluido sea especial o un producto de limpieza, Endress+Hauser proporcionará gustosamente asistencia en la verificación de la resistencia a la corrosión de los materiales en contacto con el fluido, pero no proporcionará ninguna garantía ni asumirá ninguna responsabilidad al respecto debido a que pequeñas variaciones en la temperatura, concentración o nivel de contaminación en el proceso pueden alterar las propiedades de resistencia a la corrosión.

#### Riesgos residuales

#### **A** ADVERTENCIA

La electrónica y el producto pueden ocasionar el calentamiento de las superficies. Esto implica un riesgo de quemaduras.

‣ En el caso de fluidos de proceso con temperaturas elevadas, tome las medidas de protección necesarias para evitar quemaduras por contacto.

*Solo es válido para Proline Promass E, F, O, X y Cubemass C*

#### **A ADVERTENCIA**

#### ¡Riesgo de rotura de la carcasa por rotura del tubo de medición!

‣ En caso de ruptura del tubo de medición en una versión del instrumento que no incluye un disco de seguridad, existe el peligro que se llegue a sobrepasar la capacidad de carga de la carcasa del sensor. La carcasa del sensor puede llegar entonces a romperse o quedar inservible.

## 2.3 Seguridad en el lugar de trabajo

Para trabajar con el instrumento:

‣ Lleve el equipo de protección personal conforme a las normas nacionales.

Para trabajos de soldadura con las tuberías:

‣ No conecte el soldador a tierra a través del instrumento de medida.

En el caso de trabajar en o con el dispositivo con las manos mojadas:

‣ Es necesario utilizar guantes debido al riesgo de descargas eléctricas.

## 2.4 Funcionamiento seguro

Riesgo de lesiones.

‣ Opere únicamente con el instrumento si éste está en buenas condiciones técnicas y funciona de forma segura.

<span id="page-8-0"></span>► El operario es responsable del funcionamiento libre de interferencias del instrumento.

## 2.5 Seguridad del producto

Este instrumento de medición ha sido diseñado de acuerdo a las buenas prácticas de ingeniería y cumple los requisitos de seguridad actuales, ha sido sometido a pruebas de funcionamiento y ha salido de fábrica en condiciones óptimas para funcionar de forma segura.

Cumple las normas de seguridad y los requisitos legales pertinentes. Cumple también con las directivas de la EU enumeradas en la Declaración de conformidad EU específica del instrumento. Endress+Hauser lo confirma dotando al instrumento con la marca CE.

## 2.6 Seguridad IT

La garantía solo tendrá validez en caso de que el dispositivo haya sido instalado y utilizado según se describe en el Manual de Instrucciones. El dispositivo está equipado con mecanismos de seguridad para protegerlo contra cambios accidentales en la configuración del mismo.

Las medidas de seguridad IT, en consonancia con las normas de seguridad de los operadores, diseñados para proporcionar protección adicional para el dispositivo y para las transferencias de datos del dispositivo, deberán ser implementadas por los propios operadores.

## 3 Descripción del producto

El equipo comprende un transmisor y un sensor.

El equipo está disponible en una versión compacta:

El transmisor y el sensor forman una sola unidad mecánica.

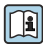

Para información detallada sobre la descripción del producto, véase el Manual de instrucciones del equipo

## 4 Instalación

Para información detallada acerca del montaje del sensor, véase el Manual de  $^{\text{I}}$  instrucciones abreviado del sensor  $\rightarrow$   $\blacksquare$  3

## 4.1 Montaje del instrumento de medición

#### 4.1.1 Giro del módulo indicador

Solo puede disponerse de un indicador local con las siguientes versiones del equipo: Código de producto para "Indicador; operación", opción B: 4 líneas; iluminado, mediante comunicación

Se puede girar el módulo indicador para optimizar la legibilidad del indicador.

### Versión con caja de aluminio

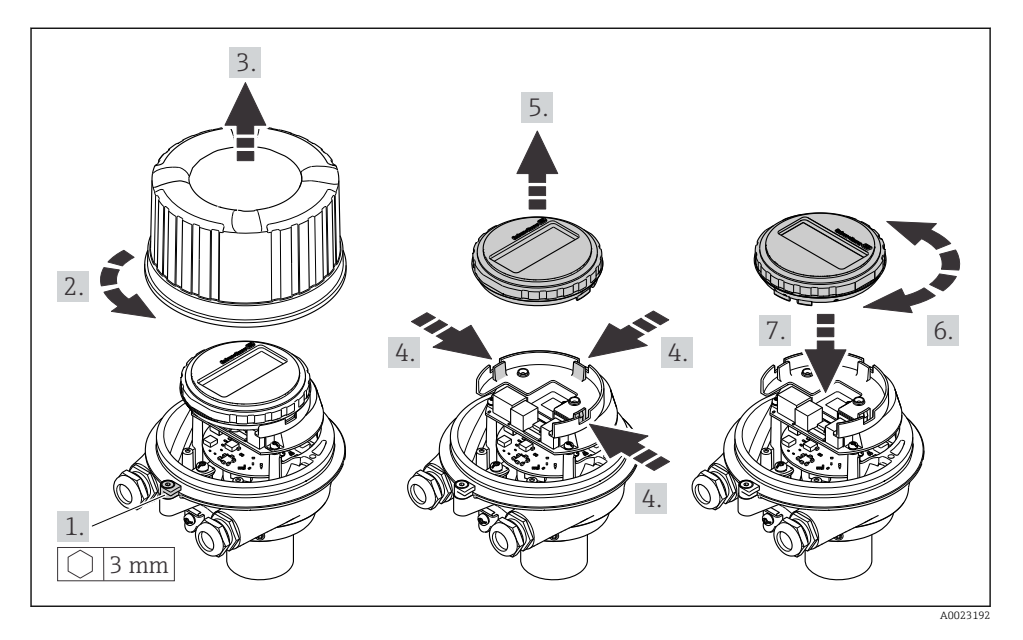

#### Versiones con cabezal compacto o ultracompacto

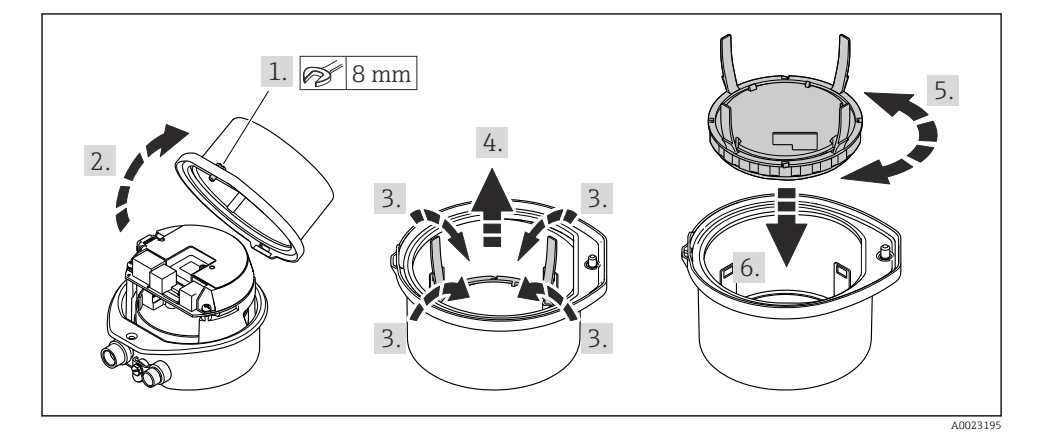

## <span id="page-10-0"></span>5 Conexionado eléctrico

## AVISO

#### El instrumento de medición no tiene ningún interruptor interno para interrumpir la corriente.

- ‣ Por esta razón, debe dotar el equipo de medida con un interruptor de corriente con el que pueda desconectarse fácilmente la alimentación de la red.
- ‣ Aunque el instrumento de medición está equipado con un fusible, se debería integrar la protección contra sobrevoltajes adicional (máximo 16 A) en la instalación del sistema.

## 5.1 Condiciones para la conexión

#### 5.1.1 Herramientas requeridas

- Para entradas de cable: utilice las herramientas correspondientes
- Para presilla de fijación (en cajas de aluminio): tornillo Allen3 mm
- Para tornillo de fijación (para caja de acero inoxidable): llave fija para tuercas 8 mm
- Pelacables
- Si utiliza cables trenzados: alicates para el terminal de empalme

#### 5.1.2 Requisitos que deben cumplir los cables de conexión

Los cables de conexión escogidos por el usuario deben cumplir los siguientes requisitos.

#### Seguridad eléctrica

Conforme a las normas nacionales pertinentes.

#### Rango de temperaturas admisibles

- Se debe respetar las normativas de instalación vigentes en el país de instalación.
- Los cables deben ser aptos para las temperaturas mínimas y máximas previstas.

#### Cable de alimentación

Basta que sea un cable de instalación estándar.

#### Cable de señal

#### *EtherNet/IP*

La norma ANSI/TIA/EIA-568-Anexo B.2 especifica CAT 5 como categoría mínima para un cable a utilizar para EtherNet/IP. Recomendamos CAT 5e y CAT 6.

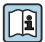

Para más información sobre la planificación e instalación de redes EtherNet/IP, consulte por favor el manual "Planificación de medios e instalación. EtherNet/IP" de la organización ODVA

#### Diámetro del cable

- Prensaestopas suministrados:  $M20 \times 1.5$  con cable  $\emptyset$  6 ... 12 mm (0,24 ... 0,47 in)
- Terminales de muelle: Sección transversal del conductor 0,5 … 2,5 mm2 (20 … 14 AWG)

#### <span id="page-11-0"></span>5.1.3 Asignación de terminales

La asignación de terminales para la conexión eléctrica del equipo puede encontrarse en la placa de identificación de conexiones del módulo de electrónica.

Además, la versión del equipo que comprende un Modbus RS485 se suministra con la barrera de seguridad Promass 100 cuya placa de identificación incluye también información sobre los terminales.

#### Transmisor

*Versión de equipo con protocolo de comunicaciones EtherNet/IP*

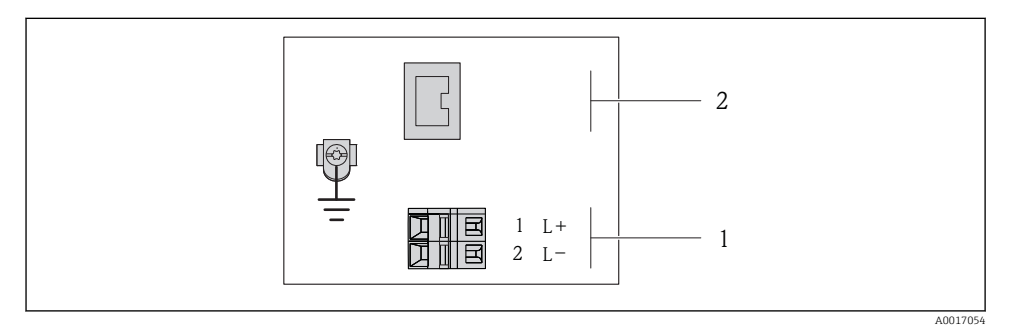

- *1 Asignación de terminales EtherNet/IP*
- *1 Tensión de alimentación: 24 VCC*
- *2 Salida : EtherNet/IP*

#### <span id="page-12-0"></span>Barrera de seguridad Promass 100

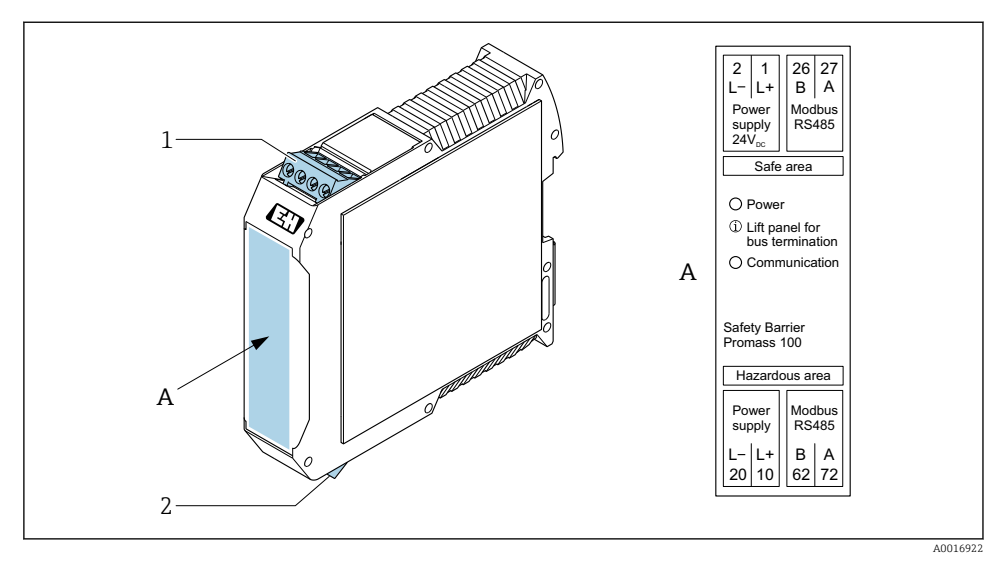

- *2 Barrera de seguridad Promass 100 con terminales*
- *1 Zona no peligrosa y zona 2/div. 2*
- *2 Zona intrínsecamente segura*

#### 5.1.4 Asignación de pins, conector del equipo

#### Tensión de alimentación

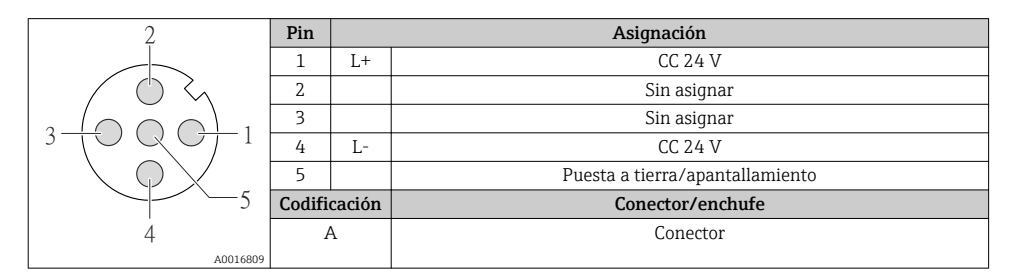

#### <span id="page-13-0"></span>Conector del equipo para transmisión de señales (lado de dispositivo)

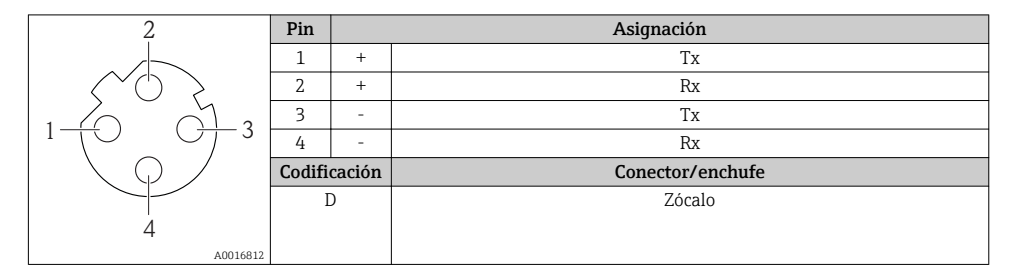

#### 5.1.5 Preparación del instrumento de medición

#### AVISO

#### ¡Estanqueidad insuficiente del cabezal!

Se puede comprometer la seguridad en el funcionamiento del equipo de medición.

- ‣ Utilice prensaestopas apropiados que correspondan al grado de protección.
- 1. Extraiga el conector provisional, si existe.
- 2. Si el equipo de medición se suministra sin prensaestopas: Provea por favor prensaestopas apropiados para los cables de conexión .
- 3. Si el equipo de medición se suministra con prensaestopas: Respete las exigencias para cables de conexión  $\rightarrow \Box$  11.

## 5.2 Conexión del instrumento de medición

#### AVISO

#### Seguridad eléctrica limitada por conexión incorrecta.

- ‣ Las tareas de conexionado deben ser realizadas únicamente por personal cualificado preparado para ello.
- ‣ Observe las normas de instalación nacionales pertinentes.
- ‣ Cumpla con las normas de seguridad del lugar de trabajo.
- $\triangleright$  Conecte siempre el cable a tierra de protección  $\oplus$  antes de conectar los cables adicionales.
- ‣ Si se va a utilizar el equipo en una zona con atmósferas explosivas, observe la información incluida en la documentación Ex del equipo de medición.
- ‣ Debe comprobarse la unidad de alimentación para garantizar que cumpla los requisitos de seguridad (p. ej., PELV, SELV).

#### 5.2.1 Conexión del transmisor

La conexión del transmisor depende de los siguientes códigos de pedido:

- Versión de caja: compacta o ultracompacta
- Versiones de conexión: terminales o conector

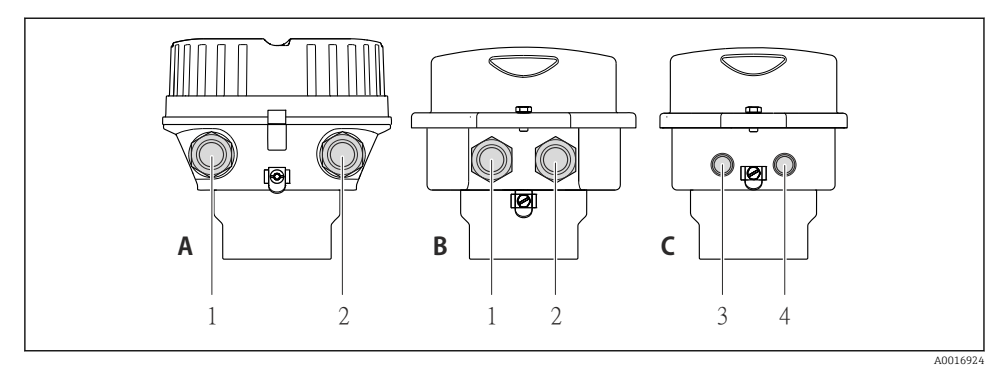

- *3 Versiones del equipo y versiones de conexión*
- *A Compacta, recubierta de aluminio*
- *B Compacta sanitaria, inoxidable o compacta, inoxidable*
- *1 Entrada de cable o conector para la transmisión de señales*
- *2 Entrada de cable o conector para tensión de alimentación*
- *C Ultracompacta sanitaria, inoxidable o ultracompacta, inoxidable*
- *3 Conector del equipo para transmisión de señales*
- *4 Conector del equipo para tensión de alimentación*

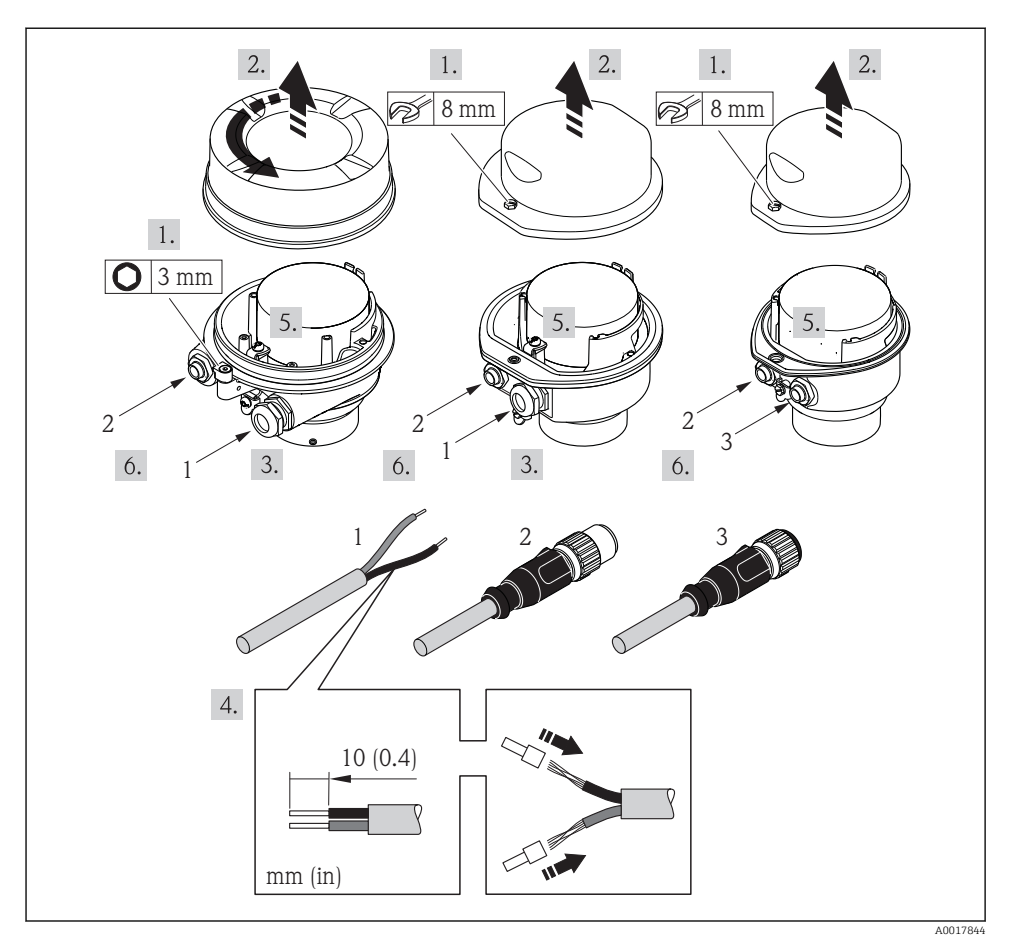

 *4 Versiones del equipo con ejemplos de conexión*

- *1 Cable*
- *2 Conector del equipo para transmisión de señales*
- *3 Conector del equipo para tensión de alimentación*

Según cual sea la versión del cabezal, desconecte el indicador local del módulo de la  $\mathbf{f}$ electrónica: véase el manual de instrucciones del equipo .

► Conecte el cable conforme a la asignación de terminales  $\rightarrow \blacksquare$  12 o de pines de conexión del equipo .

#### <span id="page-16-0"></span>5.2.2 Garantizar la igualación de potencial

#### Requisitos

No es preciso tomar medidas especiales de igualación de potencial.

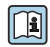

Si el equipo ha de montarse en una zona con peligro de explosión, tenga por favor en cuenta las directrices indicadas en la documentación Ex (XA).

### 5.3 Instrucciones especiales para el conexionado

#### 5.3.1 Ejemplos de conexión

#### EtherNet/IP

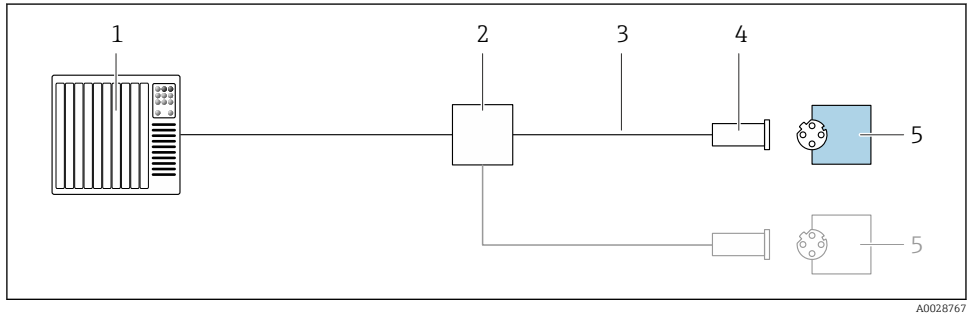

- *5 Ejemplo de conexión para EtherNet/IP*
- *1 Sistema de control (p. ej., PLC)*
- *2 Conmutador para Ethernet*
- *3 Observe las especificaciones del cable*
- *4 Conector del equipo*
- *5 Transmisor*

### 5.4 Ajustes de hardware

#### 5.4.1 Ajuste de la dirección del equipo

#### EtherNet/IP

La dirección IP del equipo de medida puede configurarse mediante microinterruptores.

*Datos para la dirección*

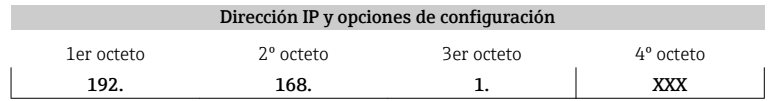

<span id="page-17-0"></span>Puede configurarse únicamente mediante software Puede configurarse

↓ ↓ mediante software y hardware para dirección

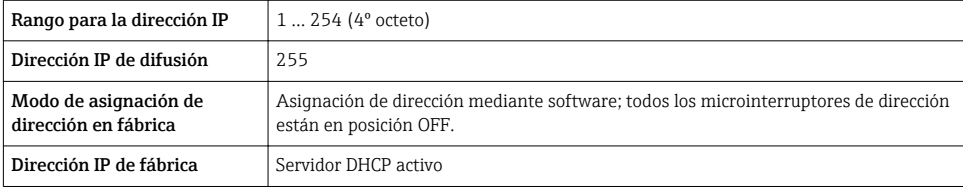

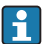

Para asignación de dirección mediante software

#### *Ajuste de la dirección*

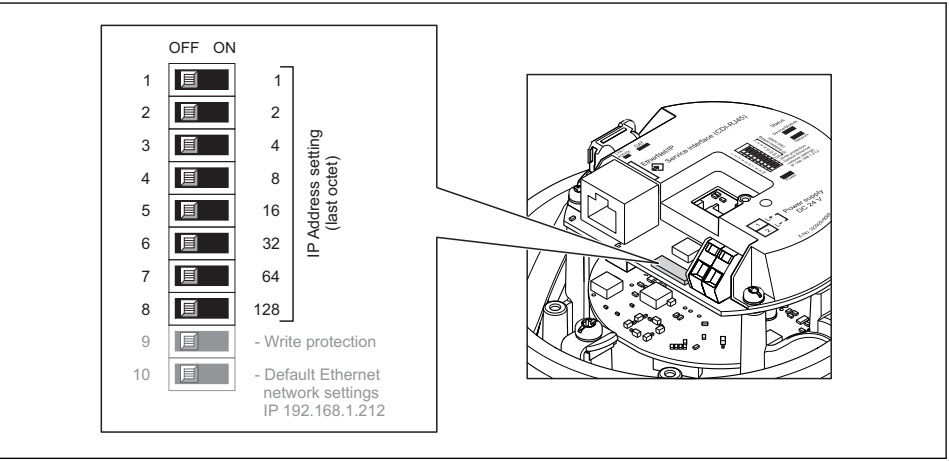

A0017913

- ‣ Ajuste la dirección IP deseada mediante los microinterruptores correspondientes que se encuentran en el módulo de electrónica E/S.
	- La dirección IP ajustada mediante hardware (microinterruptores) se activa al cabo de  $10 s$

## 5.5 Aseguramiento del grado de protección

El equipo de medición satisface todos los requisitos correspondientes al grado de protección IP66/67, cubierta tipo 4X.

Para garantizar el grado de protección IP66/67, cubierta tipo 4X, efectúe los siguientes pasos una vez haya realizado el conexionado eléctrico:

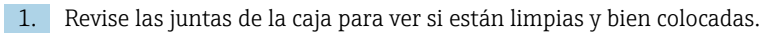

- <span id="page-18-0"></span>2. Seque, limpie o sustituya las juntas en caso necesario.
- 3. Apriete todos los tornillos de la caja y las tapas.
- 4. Apriete firmemente los prensaestopas.
- 5. Para asegurar que la humedad no penetre en la entrada de cables: Disponga el cable de modo que quede girado hacia abajo ("trampa antiagua").

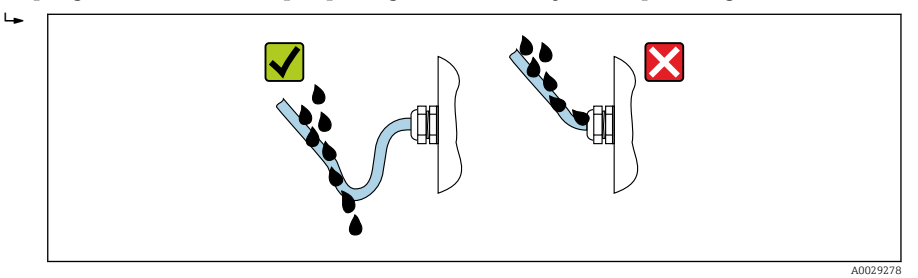

6. Inserte conectores provisionales en las entradas de cable no utilizadas.

## 5.6 Comprobaciones tras la conexión

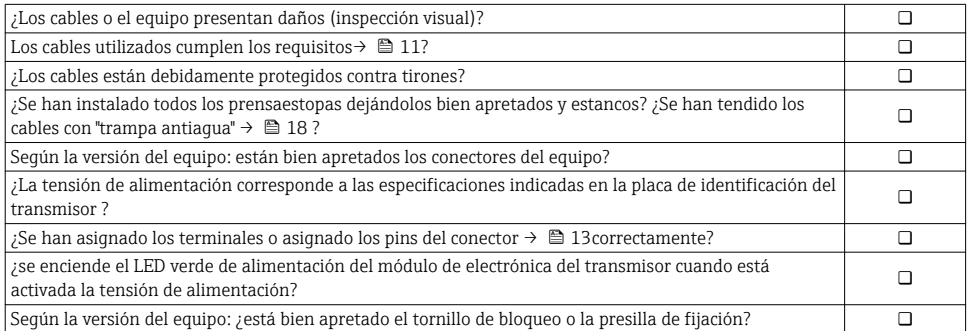

## <span id="page-19-0"></span>6 Posibilidades de configuración

## 6.1 Visión general de los modos de configuración

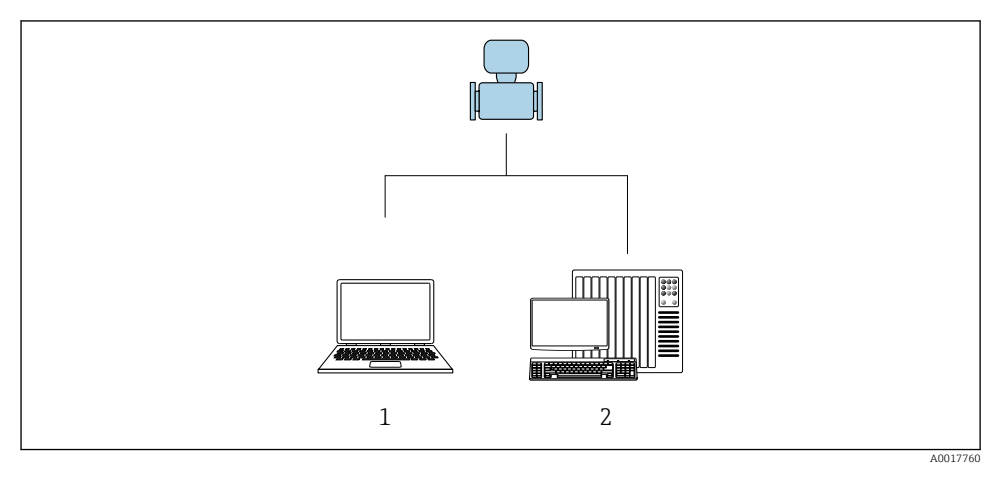

- *1 Ordenador con navegador de Internet (p. ej., Internet Explorer) o software de configuración "FieldCare"*
- *2 Sistema de automatización, p. ej., "RSLogix" (Rockwell Automation), y estación de trabajo para operar con el equipo dotada con Add-on Profile Level 3 para el software "RSLogix 5000" (Rockwell Automation)*

## <span id="page-20-0"></span>6.2 Estructura y funciones del menú de configuración

#### 6.2.1 Estructura del menú de configuración

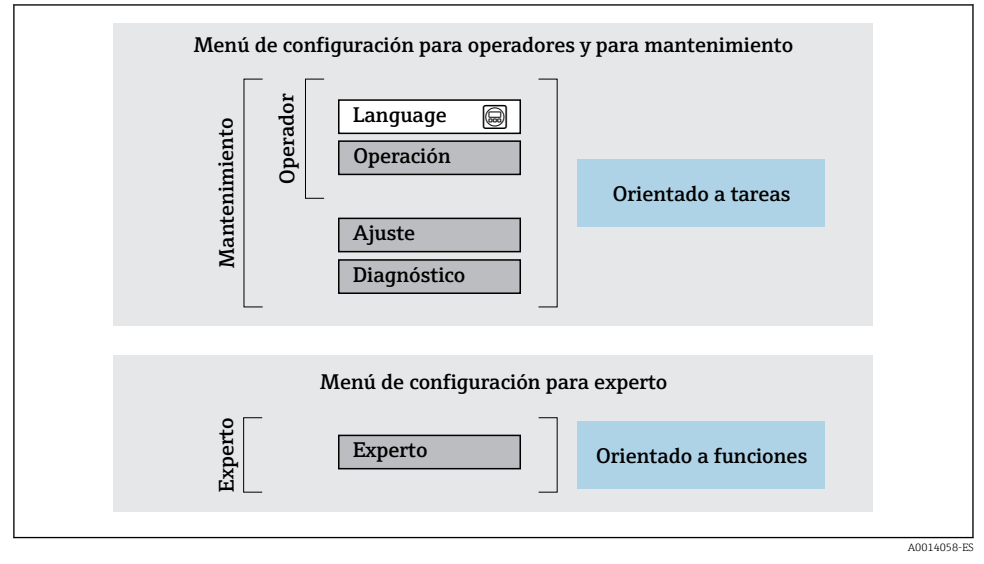

 *6 Estructura esquemática del menú de configuración*

#### 6.2.2 Filosofía de funcionamiento

Cada componente del menú de configuración tiene asignados determinados roles de usuario (operador, mantenimiento, etc.) que son con los que se puede acceder a dichos componentes. Cada rol de usuario tiene asignados determinadas tareas típicas durante el ciclo de vida del instrumento.

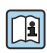

Para información detallada sobre filosofía en la que se basa el funcionamiento del equipo, véase el manual de instrucciones del equipo.

## 6.3 Acceso al menú de configuración con el navegador de Internet

#### 6.3.1 Elección de funciones

Gracias al servidor Web integrado, se pueden configurar y hacer operaciones con el equipo mediante un navegador de Internet y mediante una interfaz de servicio (CDI-RJ45) . A demás de los valores medidos, se visualiza también información sobre el estado del equipo para que el usuario pueda monitorizarlo. Además, se pueden gestionar los datos del equipo y configurar los parámetros de la red de comunicaciones.

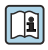

Para información adicional sobre el servidor web, véase la Documentación especial del instrumento

#### 6.3.2 Prerrequisitos

#### *Hardware para la computadora*

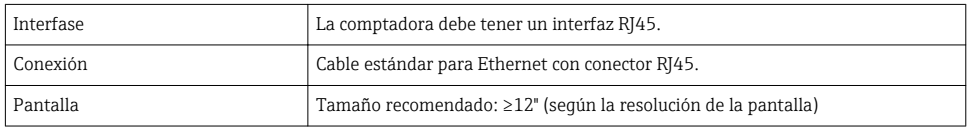

#### *Software para la computadora*

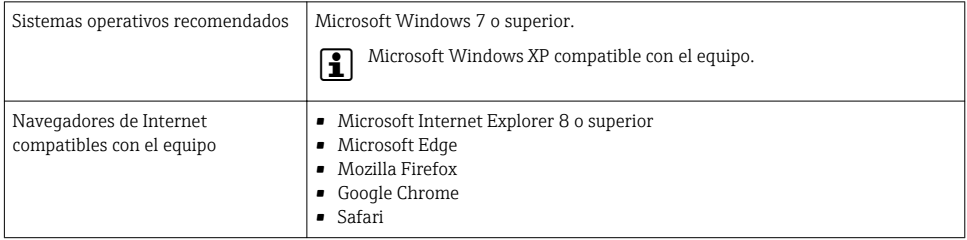

#### *Parámetros de configuración de la computadora*

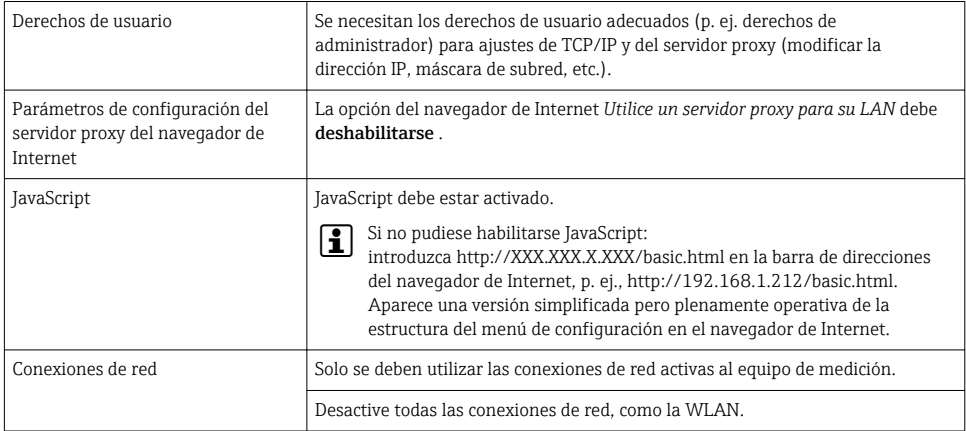

#### Si se producen problemas de conexión:  $\vert \cdot \vert$

#### *Instrumento de medición: mediante interfaz de servicio CDI-RJ45*

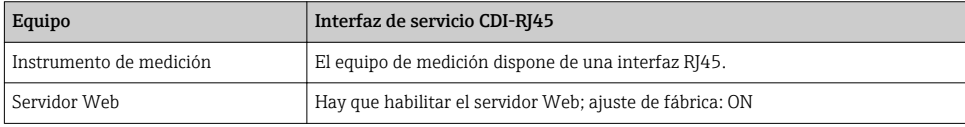

<span id="page-22-0"></span>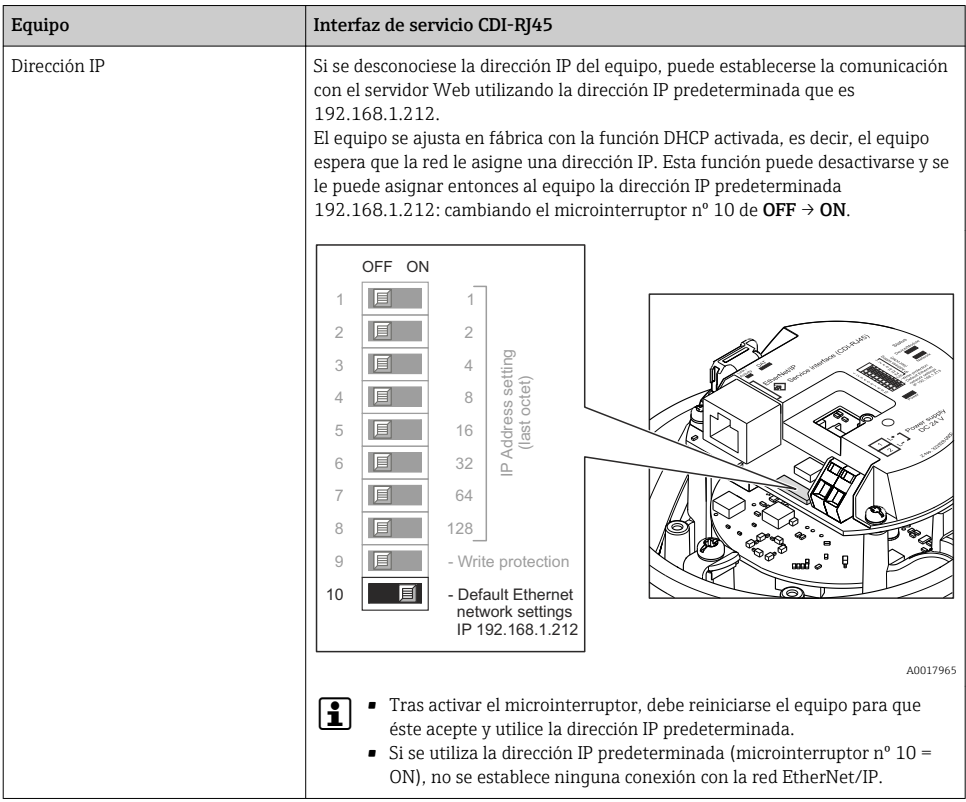

#### 6.3.3 Establecimiento de una conexión

#### Mediante interfaz de servicio (CDI-RJ45)

*Preparación del instrumento de medición*

*Configuración del protocolo de Internet del ordenador*

La dirección IP puede asignarse al equipo de medición de diversas formas:

- Protocolo de configuración dinámica de host (DHCP), ajuste de fábrica: La dirección IP es asignada automáticamente al equipo de medición por el sistema de automatización (Servidor DHCP).
- Ajuste de la dirección mediante hardware: Se establece la dirección IP mediante microinterruptores .
- Ajuste de la dirección mediante software: Se introduce la dirección IP mediante el Parámetro Dirección IP.
- Microinterruptor para la "Dirección IP predeterminada": Para establecer la red de conexión mediante la interfaz de servicio (CDI-RJ45): se utiliza la dirección IP fija 192.168.1.212 .

El equipo de medición trabaja con el Protocolo de configuración dinámica de host (DHCP), es decir, al abandonar la fábrica, el sistema de automatización (servidor DHCP)asigna automáticamente una dirección IP al equipo de medición.

Para establecer una red de conexión mediante la interfaz de servicio (CDI-RJ45): se configura el microinterruptor de "Dirección IP predeterminada" como ON. El equipo de medición tiene entonces la dirección IP fija: 192.168.1.212. Esta dirección puede utilizarse para establecer la conexión de red.

- 1. Utilizando el microinterruptor 2, habilite la dirección IP predeterminada 192.168.1.212: .
- 2. Active el equipo de medición.
- 3. Conecte con el ordenador utilizando un cable .
- 4. Si no se utiliza una 2ª tarjeta de red, cierre todas las aplicaciones en el portátil.
	- Las aplicaciones que requieran Internet o una red, como el correo electrónico, las aplicaciones SAP, Internet o Windows Explorer.
- 5. Cierre todos los navegadores de Internet.
- 6. Configure las propiedades del protocolo de Internet (TCP/IP) según lo indicado en la tabla:

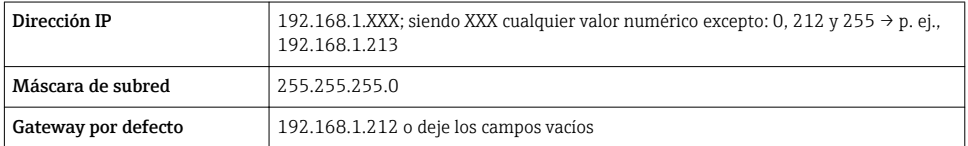

#### Inicio del navegador de Internet

- 1. Inicie el navegador de Internet en el ordenador.
- 2. Entre la dirección IP del servidor Web en la línea para dirección del navegador de Internet: 192.168.1.212
	- Aparece la página de inicio de sesión.

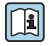

Si no aparece una página de inicio de sesión o la página es incompleta, consulte la Documentación Especial del servidor web

#### 6.3.4 Registro inicial

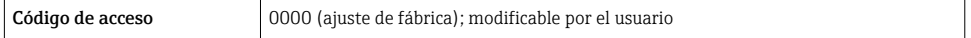

#### <span id="page-24-0"></span>6.3.5 Indicador

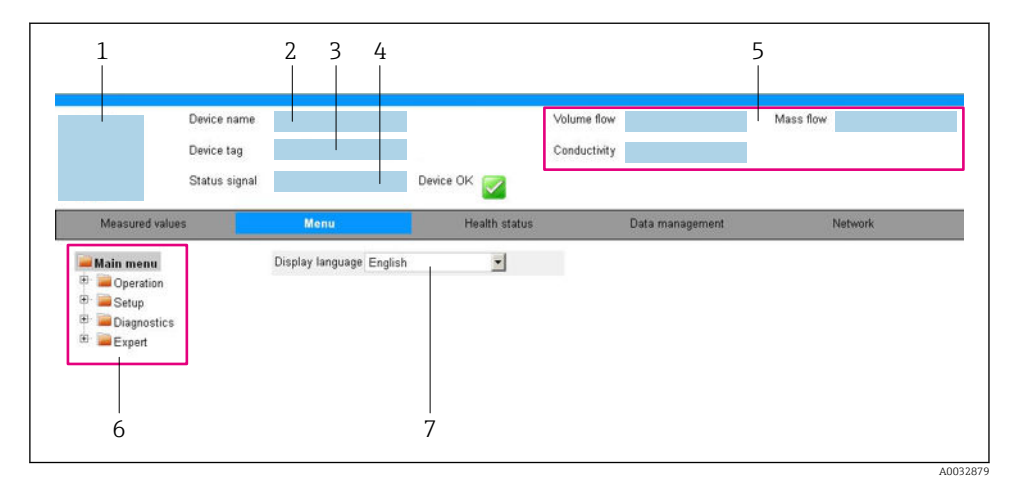

- *1 Imagen del equipo*
- *2 Nombre del equipo*
- *3 Device tag*
- *4 Señal de estado*
- *5 Valores que se están midiendo*
- *6 Área de navegación*
- *7 Idioma del indicador local*

#### Encabezado

En el encabezado se visualiza la siguiente información:

- Designación del punto de medición (TAG)
- Estado del equipo y estado de la señal
- Valores que se están midiendo

#### Fila para funciones

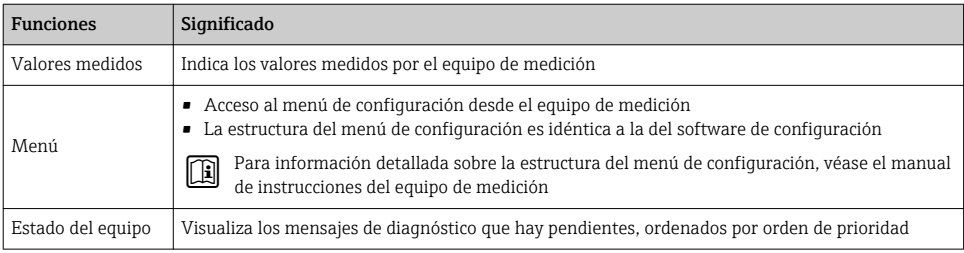

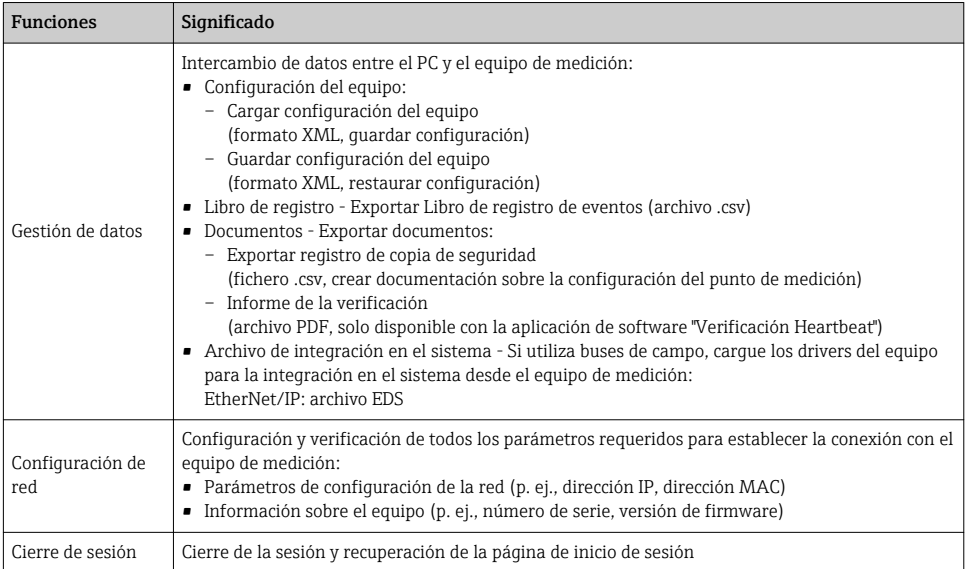

#### Área de navegación

Si se selecciona una función de la barra de funciones, se abren los submenús de la función en el área de navegación. El usuario puede navegar ahora por la estructura del menú.

#### Área de trabajo

En esta área pueden realizarse varias acciones en función de la función seleccionada y los submenús correspondientes:

- Configuración de parámetros
- Lectura de los valores medidos
- Llamada del texto de ayuda
- Iniciar una carga/descarga

#### 6.3.6 Inhabilitación del servidor Web

El servidor Web del equipo de medida puede activarse y desactivarse según sea necesario utilizando el Parámetro Funcionalidad del servidor web.

#### Navegación

Menú "Experto" → Comunicación → Servidor web

#### Visión general de los parámetros con una breve descripción

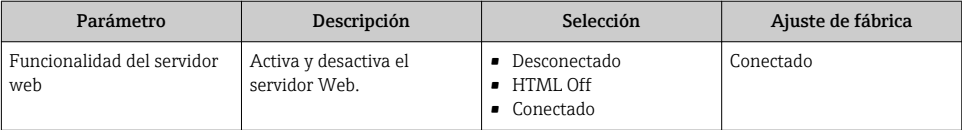

#### <span id="page-26-0"></span>Alcance funcional del Parámetro "Funcionalidad del servidor web"

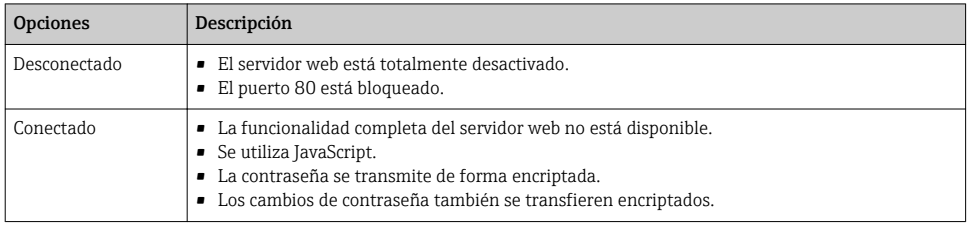

#### Activación del servidor Web

Si el servidor Web se encuentra desactivado, solo puede reactivarse con Parámetro Funcionalidad del servidor web mediante una de las siguientes opciones:

- Mediante Bedientool "FieldCare"
- Mediante software de configuración "DeviceCare"

#### 6.3.7 Despedida (Logout)

Antes de finalizar la sesión, haga, si es preciso, una copia de seguridad de los datos mediante la función Gestión de datos (cargar la configuración del equipo).

- 1. Seleccionar la entrada Cerrar sesión en la fila para funciones.
	- Aparecerá la página de inicio con el cuadro de inicio de sesión.
- 2. Cierre el navegador de Internet.
- 3. Si ya no es necesario:

Restaure las características modificadas del protocolo de Internet (TCP/IP)  $\rightarrow \cong 23$ .

H.

Si se estableció la comunicación con el servidor web mediante la IP estándar 192.168.1.212, el microinterruptor núm. 10 debe reiniciarse (desde  $ON \rightarrow OFF$ ). A continuación, la dirección IP del equipo vuelve a estar activa para la comunicación de red.

### 6.4 Acceso al menú de configuración mediante herramientas/software de configuración

El menú de configuración también puede accederse mediante el FieldCare y el software de configuración DeviceCare. Véase el Manual de instrucciones del equipo.

## 7 Integración en el sistema

Puede encontrar una descripción detallada sobre cómo integrar el equipo en un sistema de automatización (p. ej., de Rockwell Automation) en el documento independiente disponible en: [www.es.endress.com→](http://www.endress.com) Seleccione país→ Automatización → Comunicación digital → Integración dispositivo Fieldbus → EtherNet/IP

## <span id="page-27-0"></span>7.1 Procesamiento cíclico de datos con EtherNet/IP

#### 7.1.1 Transmisión cíclica de datos

Transmisión cíclica de datos cuando se utiliza el fichero maestro del dispositivo (GSD).

#### Esquema en bloques

El esquema en bloques ilustra qué datos de entrada y salida proporciona el equipo de medición para la generación implícita de mensajes. El intercambio cíclico de datos se efectúa con un escáner EtherNet/IP, por ejemplo, un sistema de control distribuido, etc.

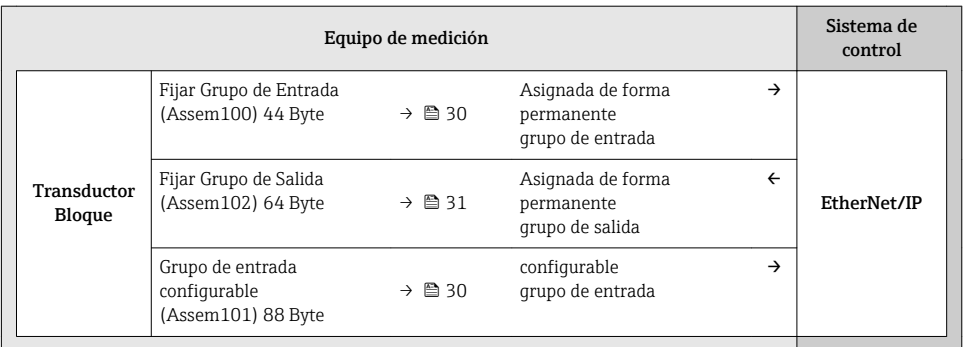

#### Grupos de entrada y salida

#### *Configuraciones posibles*

#### *Configuración 1: Multidifusión propiedad exclusiva*

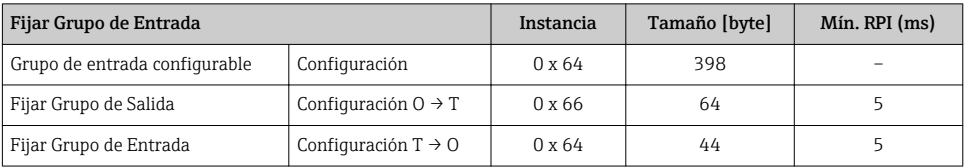

#### *Configuración 2: Multidifusión Solo Entrada*

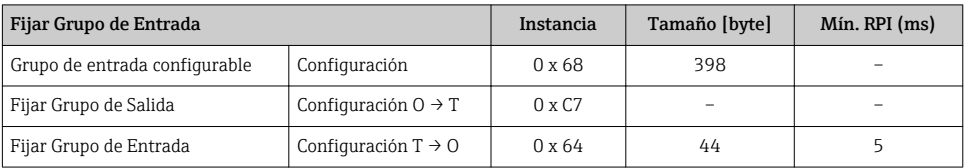

#### *Configuración 3: Multidifusión propiedad exclusiva*

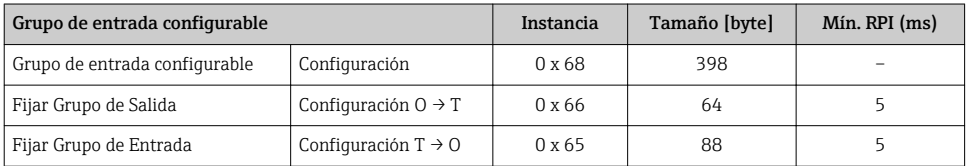

#### *Configuración 4: Multidifusión solo entrada*

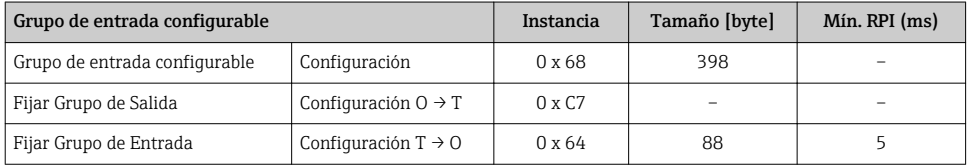

### *Configuración 5: Multidifusión propiedad exclusiva*

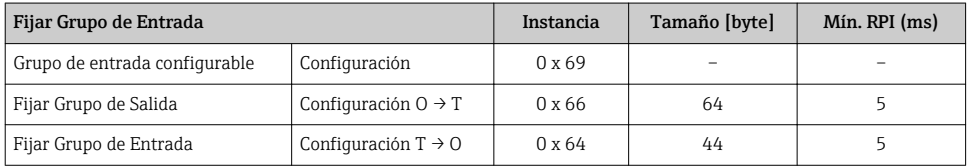

#### *Configuración 6: Multidifusión solo entrada*

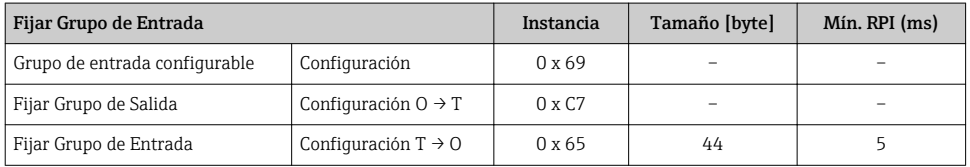

### *Configuración 7: Multidifusión propiedad exclusiva*

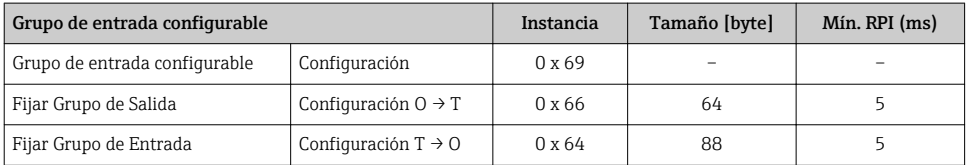

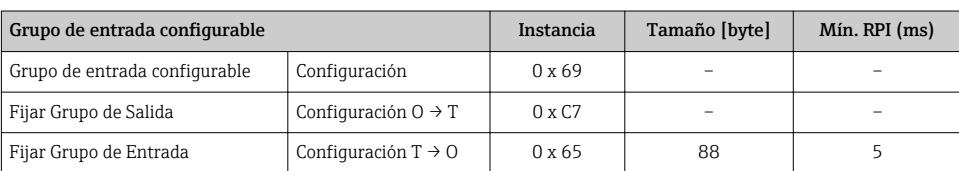

#### <span id="page-29-0"></span>*Configuración 8: Multidifusión solo entrada*

### *Grupo de entrada asignado permanentemente* Fijar Grupo de Entrada (Assem100) 44 Byte

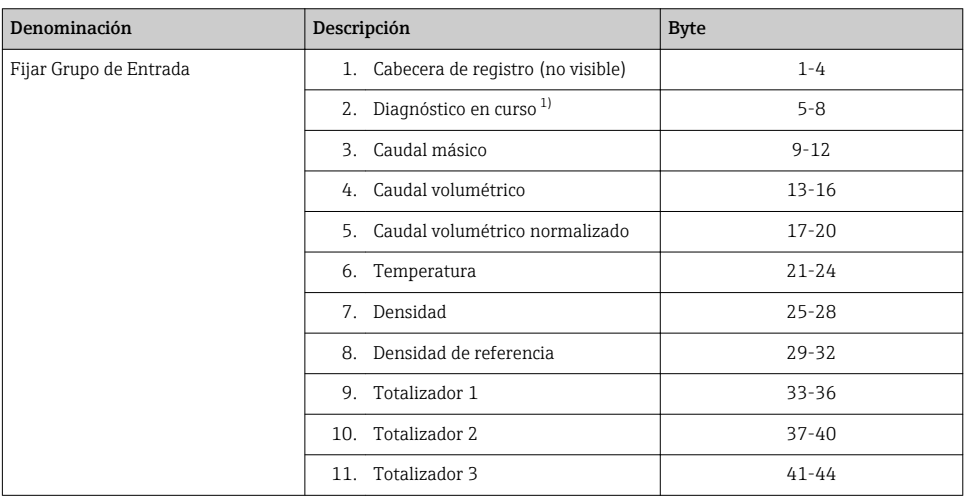

1) Estructura: Código, número, descripción (por ejemplo: 16777265 F882 señal de entrada)

#### *Grupo de entrada configurable*

### Grupo de entrada configurable (Assem101) 88 byte

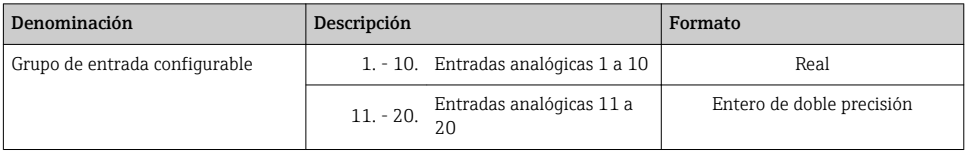

#### <span id="page-30-0"></span>*Posibilidades de las entradas analógicas*

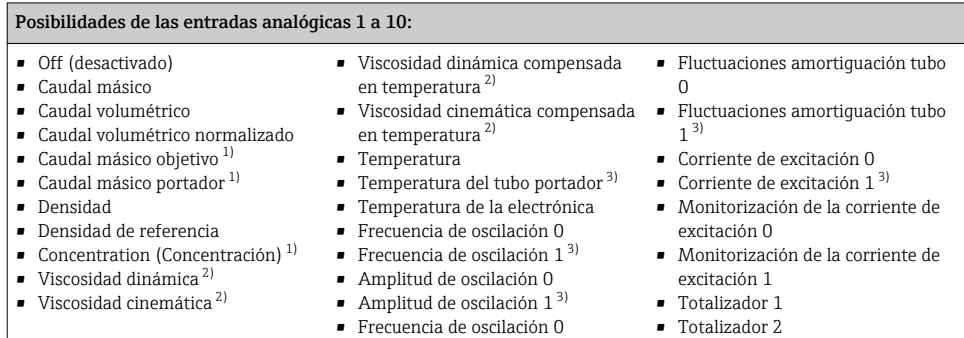

• Amortiguación de la oscilación 0 • Amortiguación de la oscilación 1

- **•** Frecuencia de oscilación  $1^{3}$ • Totalizador 3
	- $\blacksquare$  Integridad del sensor 3)
- Desplazamiento de señal
- 1) Solo está disponible con la aplicación de software "Concentration"<br>2) Solo está disponible con la aplicación de software "Viscosidad"
- 2) Solo está disponible con la aplicación de software "Viscosidad"
- 3) Solo está disponible con la aplicación de software "Heartbeat Verification"

Posibilidades de las entradas analógicas 11 a 20: • Off (desactivado) • Unidad de temperatura • Unidades del totalizador 1

- Diagnóstico en curso
- Diagnóstico previo

normalizado

- Unidad caudal másico
- Unidad de caudal volumétrico • Unidad de caudal volumétrico
- 
- Unidad densidad
- Unidad densidad de referencia
- Unidades de concentración
- Unidades de corriente
- Estado de verificación
- 
- Unidades del totalizador 2
- Unidades del totalizador 3
- Resultado de la verificación
- Unidades de viscosidad dinámica
- Unidades de viscosidad cinemática

# *Grupo de salida asignado permanentemente*

Fijar Grupo de Salida (Assem102) 64 byte

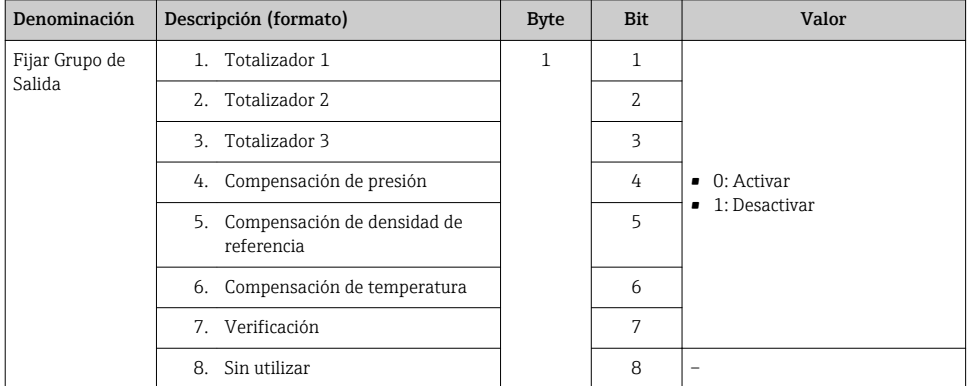

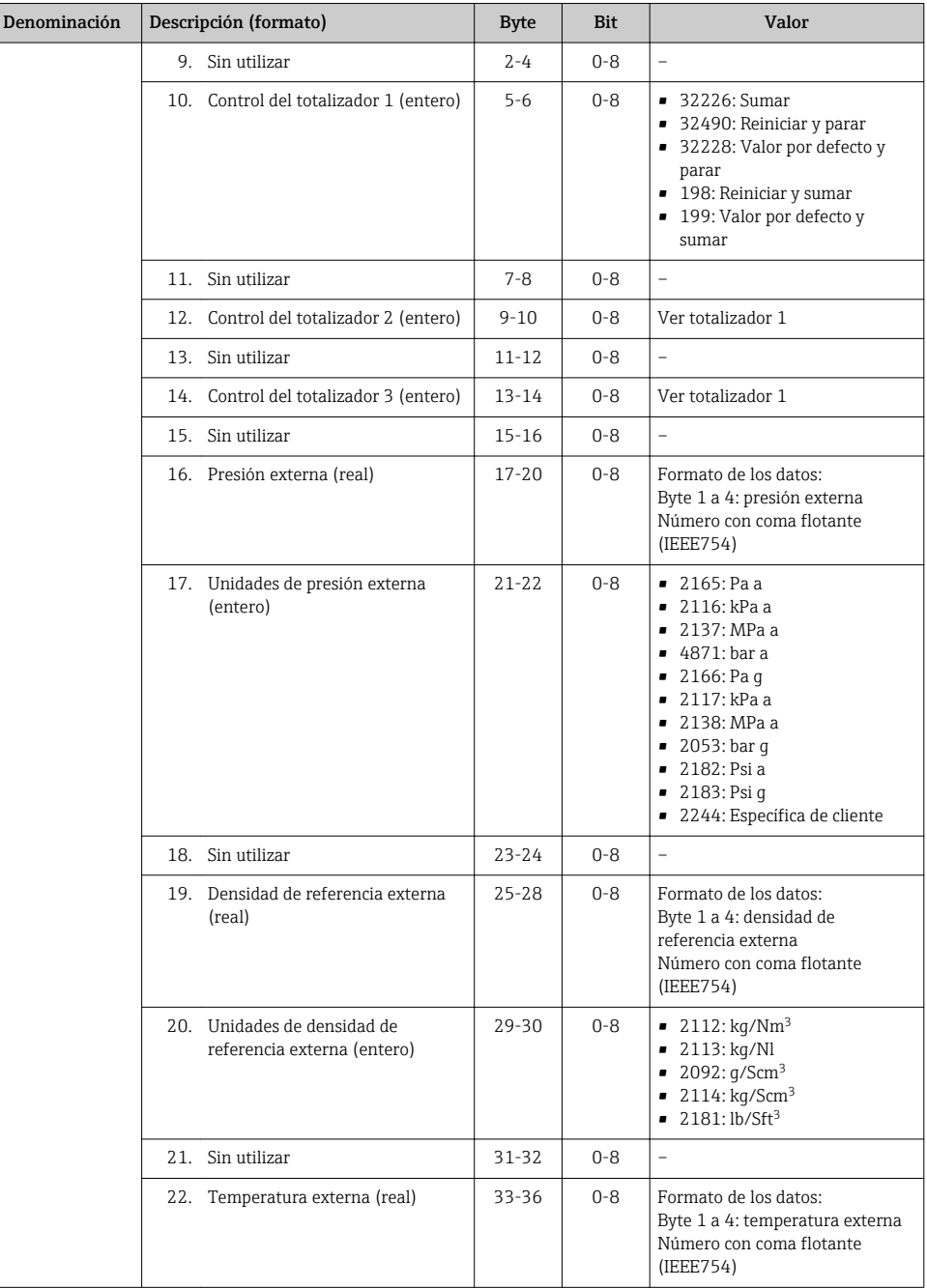

<span id="page-32-0"></span>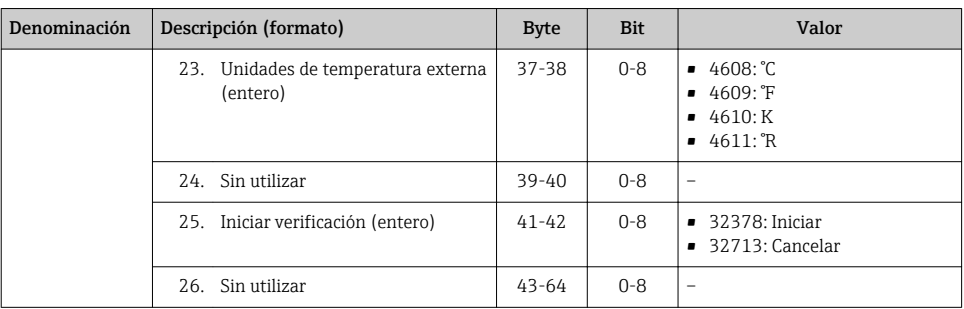

## 8 Puesta en marcha

## 8.1 Verificación funcional

Antes de poner en marcha el equipo de medición:

- ‣ Antes de poner en marcha el dispositivo, asegúrese de que se han realizado las verificaciones tras la conexión y la instalación.
- Lista de "Verificación tras la instalación"
- Lista de "Verificación tras la conexión" →  $\triangleq$  19

## 8.2 Establecimiento del idioma de configuración

Ajuste de fábrica: "English" o idioma pedido

El idioma de configuración puede establecerse en FieldCare, DeviceCare o mediante el servidor web: Operación → Display language

## 8.3 Configuración del instrumento de medición

El menú Menú Ajuste con sus submenús permite poner el instrumento de medición rápidamente en marcha. Los submenús contienen todos los parámetros necesarios para la configuración, como los parámetros para configurar la medición y la comunicación.

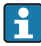

Los submenús disponibles en cada dispositivo pueden ser distintos en función de la versión (p. ej. sensor).

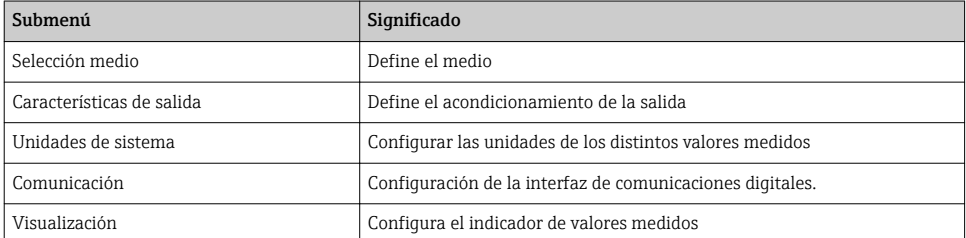

<span id="page-33-0"></span>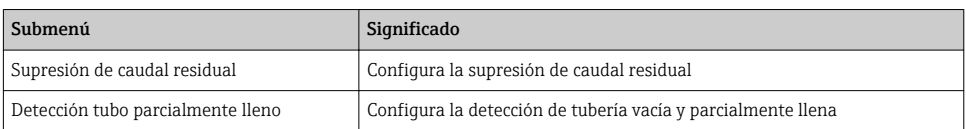

## 8.4 Protección de los parámetros de configuración contra accesos no autorizados

Las siguientes opciones de protección contra escritura existen para proteger la configuración del equipo de medida contra modificaciones accidentales:

- Protección del acceso a los parámetros mediante código de acceso
- Protección del acceso a la operación local mediante bloqueo de llave
- Protección del acceso al equipo de medición mediante interruptor de protección contra escritura

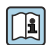

Para información detallada sobre la configuración de parámetros de protección contra acceso no autorizado, véase el manual de instrucciones del equipo.

## 9 Información de diagnóstico

Cualquier fallo detectado por el equipo de medición se visualiza como mensaje de diagnóstico en el software de configuración una vez se haya establecido la conexión, y en la página inicial del navegador de Internet cuando el usuario inicie su sesión.

Se proponen medidas correctivas para cada mensaje de diagnóstico a fin de asegurar la resolución rápida del problema.

- En el navegador de Internet: las medidas correctivas se visualizan en rojo, en la página siguiente al mensaje de diagnóstico →  $\triangleq$  25.
- En FieldCare: las medidas correctivas se visualizan en la página inicial, en un campo separado que se encuentra por debajo del mensaje de diagnóstico: véase el Manual de Instrucciones del equipo

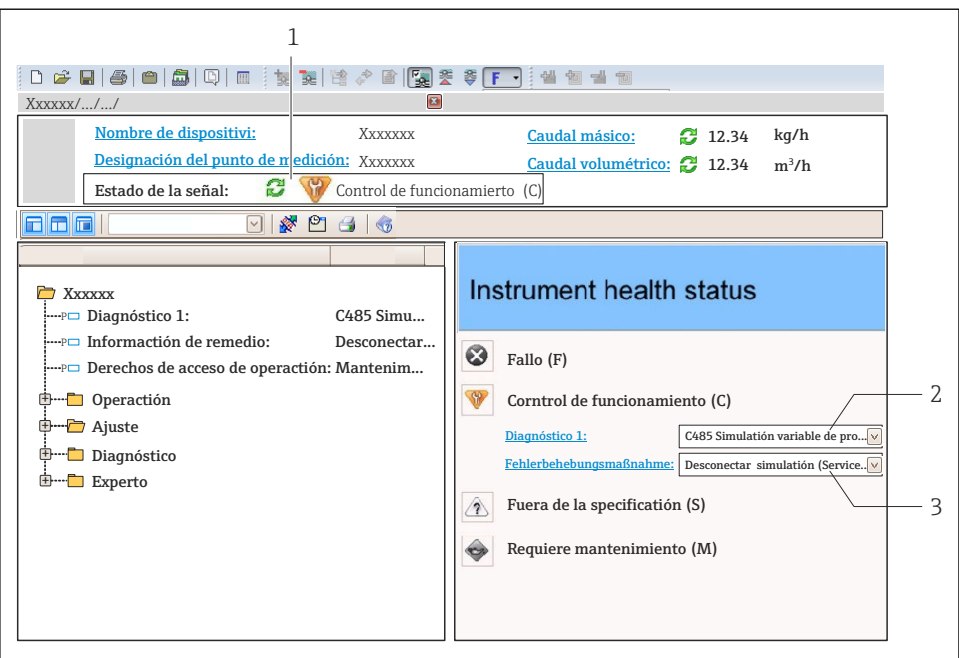

- *1 Área de estado con señal de estado*
- *2 Información de diagnóstico*
- *3 Información sobre medidas correctivas con ID de servicio*
- ‣ Lleve a cabo la medida correctiva indicada.

A0021799-ES

www.addresses.endress.com

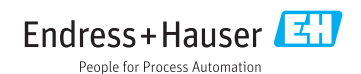